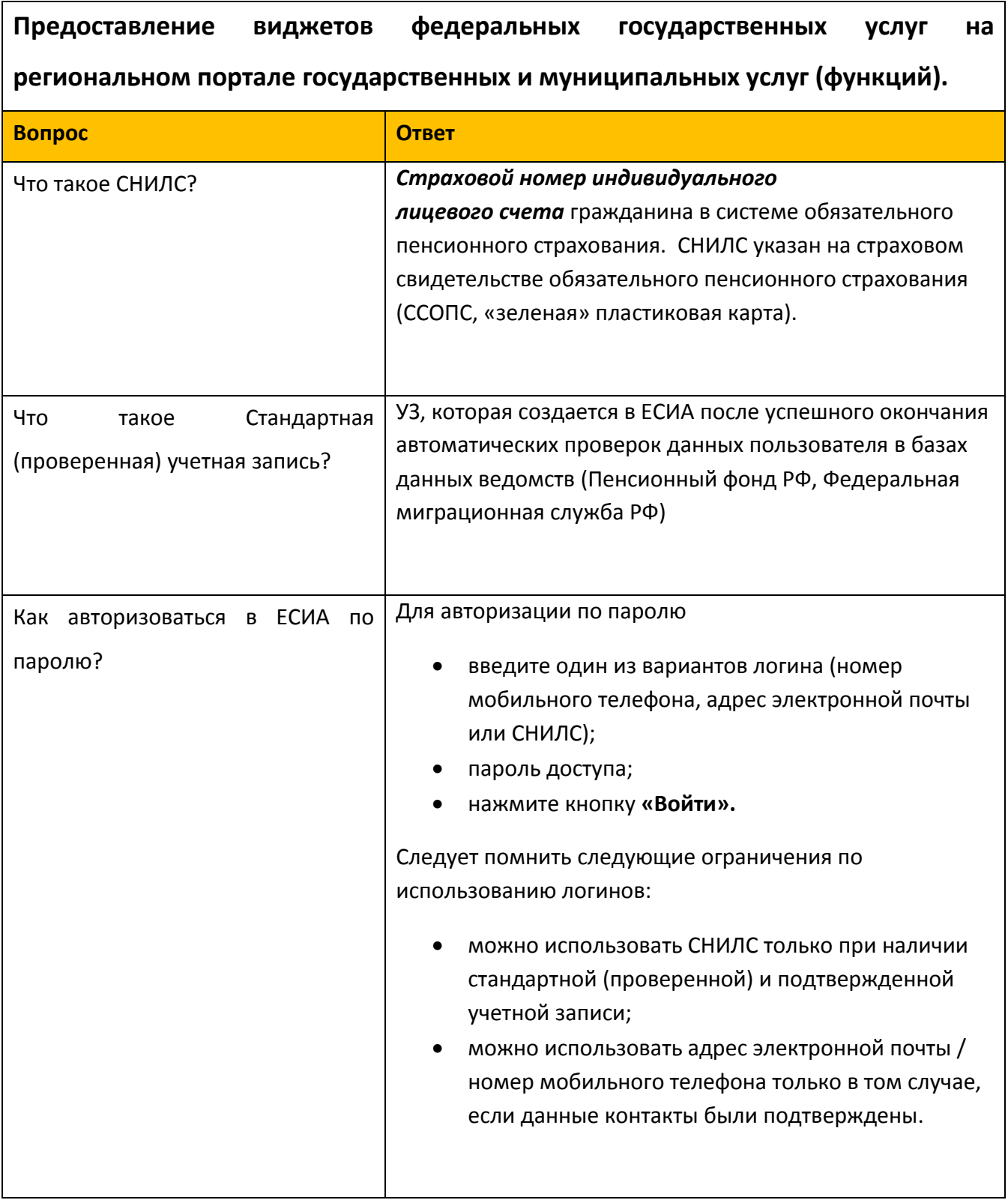

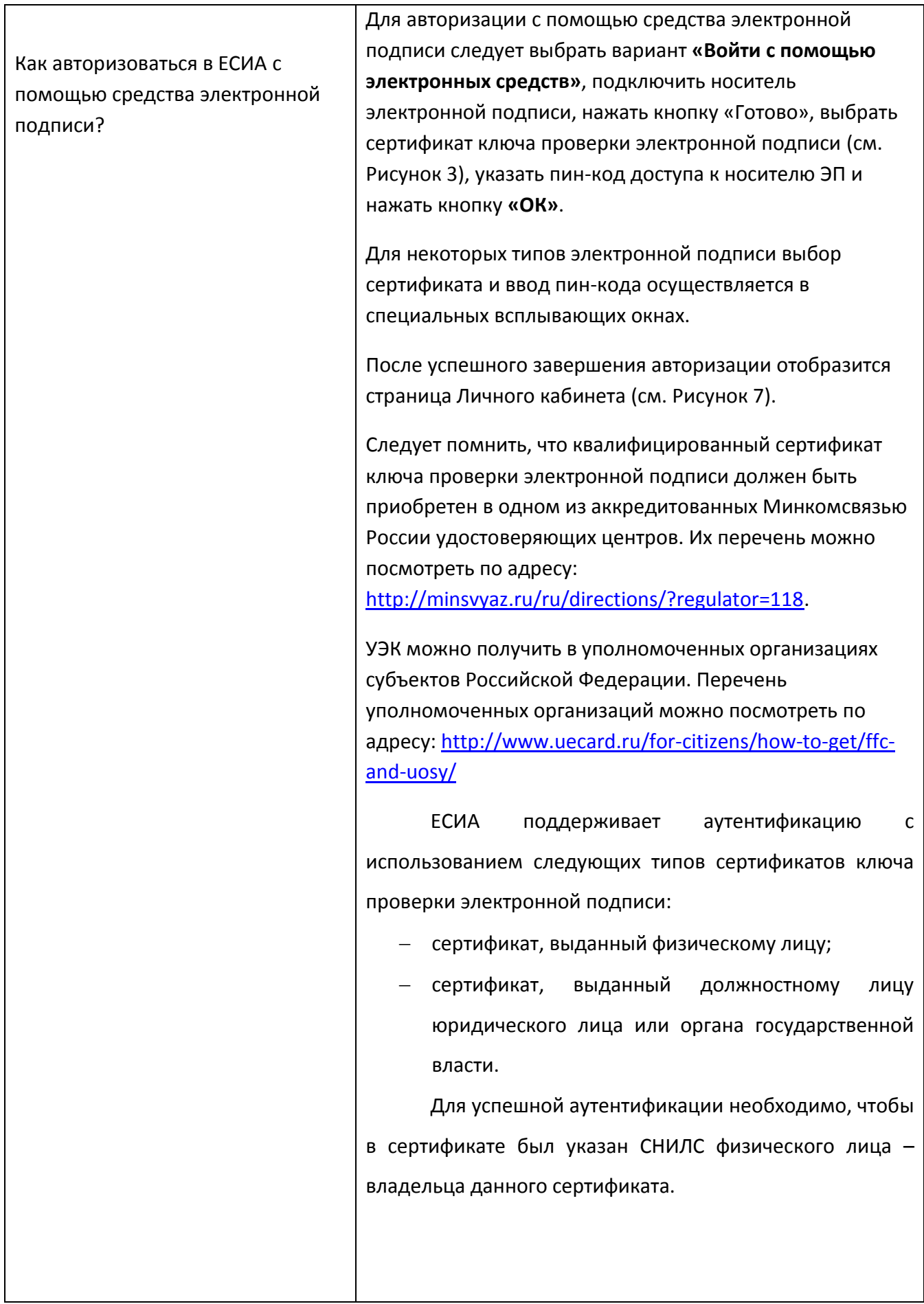

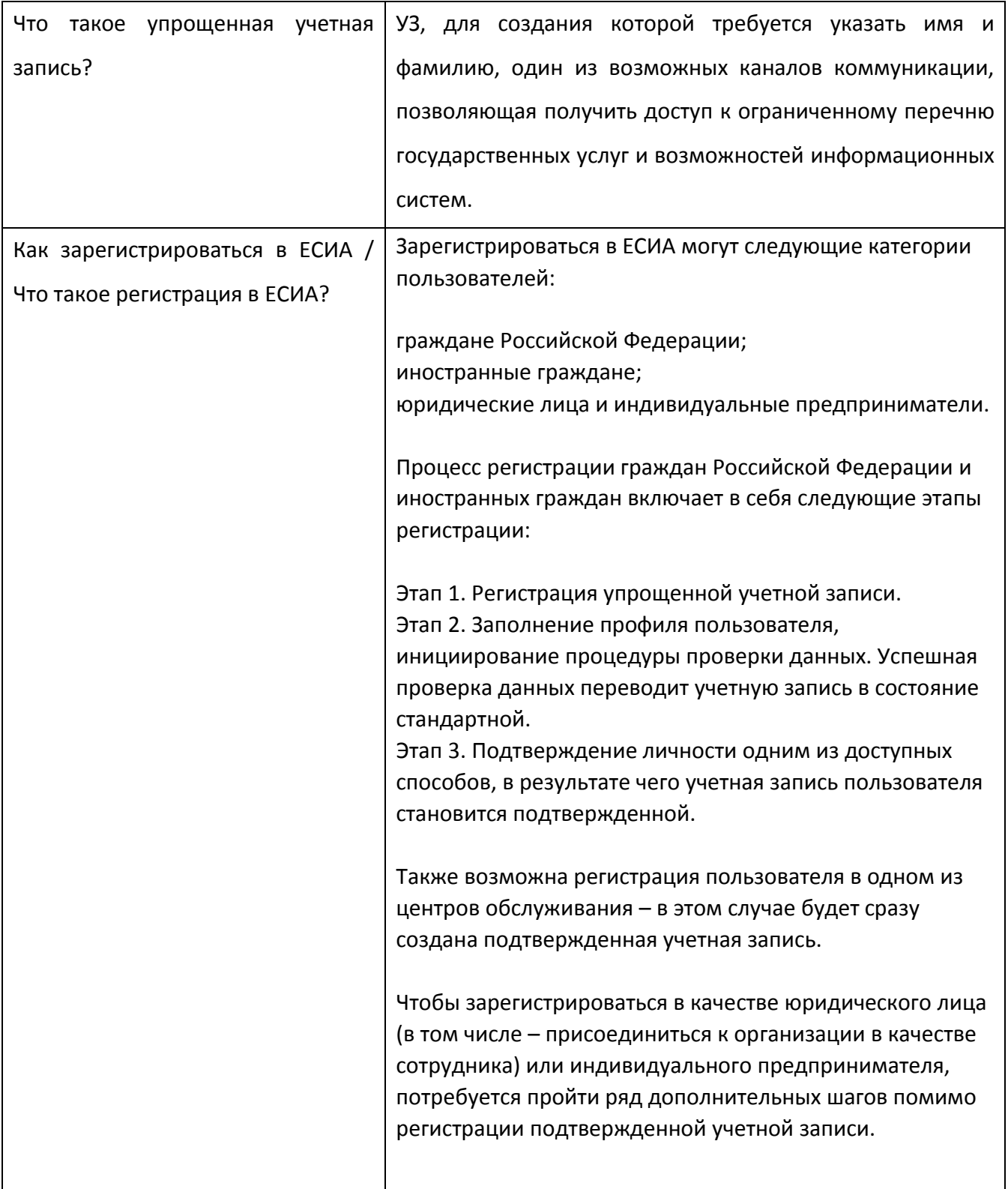

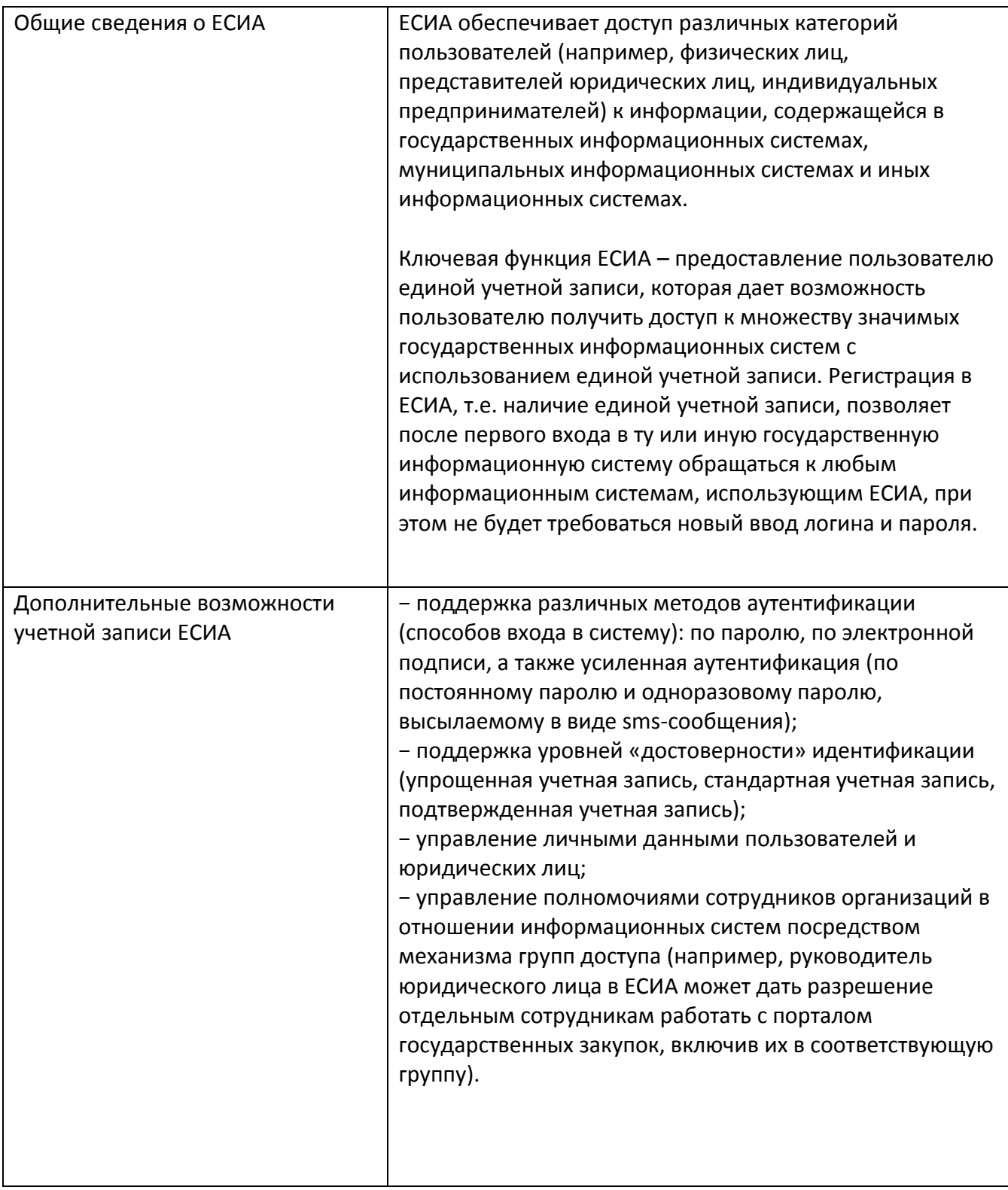

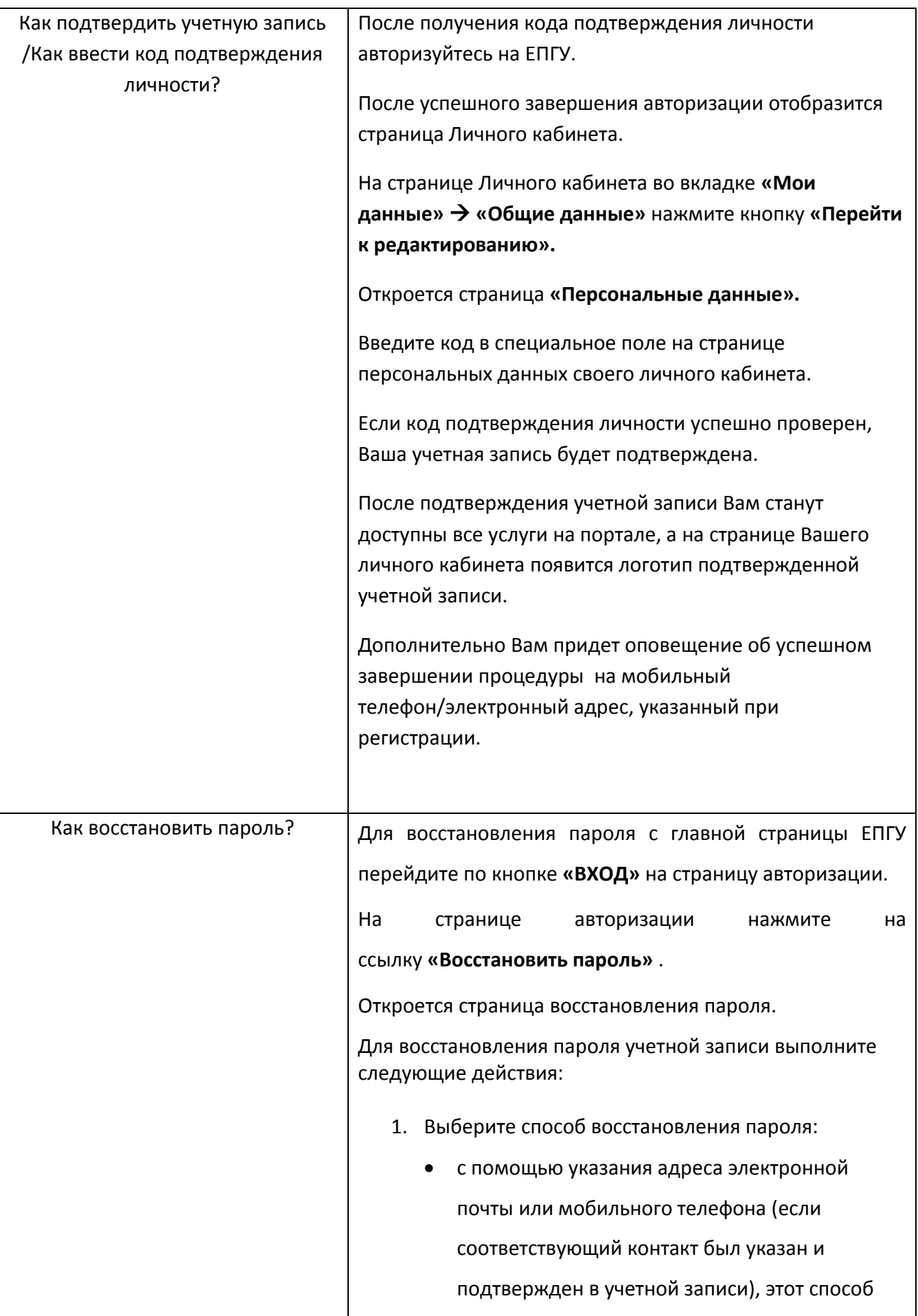

отображается по умолчанию;

- с помощью указания СНИЛС (для подтвержденной учетной записи), для ввода СНИЛС необходимо воспользоваться ссылкой **«Восстановить с помощью СНИЛС»** на странице восстановления пароля.
- 2. В зависимости от сделанного выбора введите:
	- адрес электронной почты или номер мобильного телефона, один из этих контактов вводится в поле **«Мобильный телефон или почта»;**
	- СНИЛС, если выбран вариант **«Восстановить с помощью СНИЛС».**
- 3. Нажмите кнопку **«Найти».**

## **Примечание.**

Количество способов восстановления зависит от данных, указанных при регистрации учетной записи или в личных данных пользователя. Например, нельзя восстановить учетную запись по адресу электронной почты, если этот адрес не был указан среди личных данных пользователя ЕСИА и не был подтвержден.

Если в качестве способа восстановления пароля выбран адрес электронной почты или мобильный телефон, а у Вас – стандартная или подтвержденная учетная запись, то система также попросит ввести СНИЛС. Если в Вашем профиле был указан секретный вопрос, то далее отобразится страница запроса контрольного

вопроса.

На странице запроса секретного вопроса необходимо выполнить следующие действия:

- 1. Укажите ответ на секретный вопрос.
- 2. Нажмите кнопку **«Продолжить».**

В случае если восстановление пароля производится по

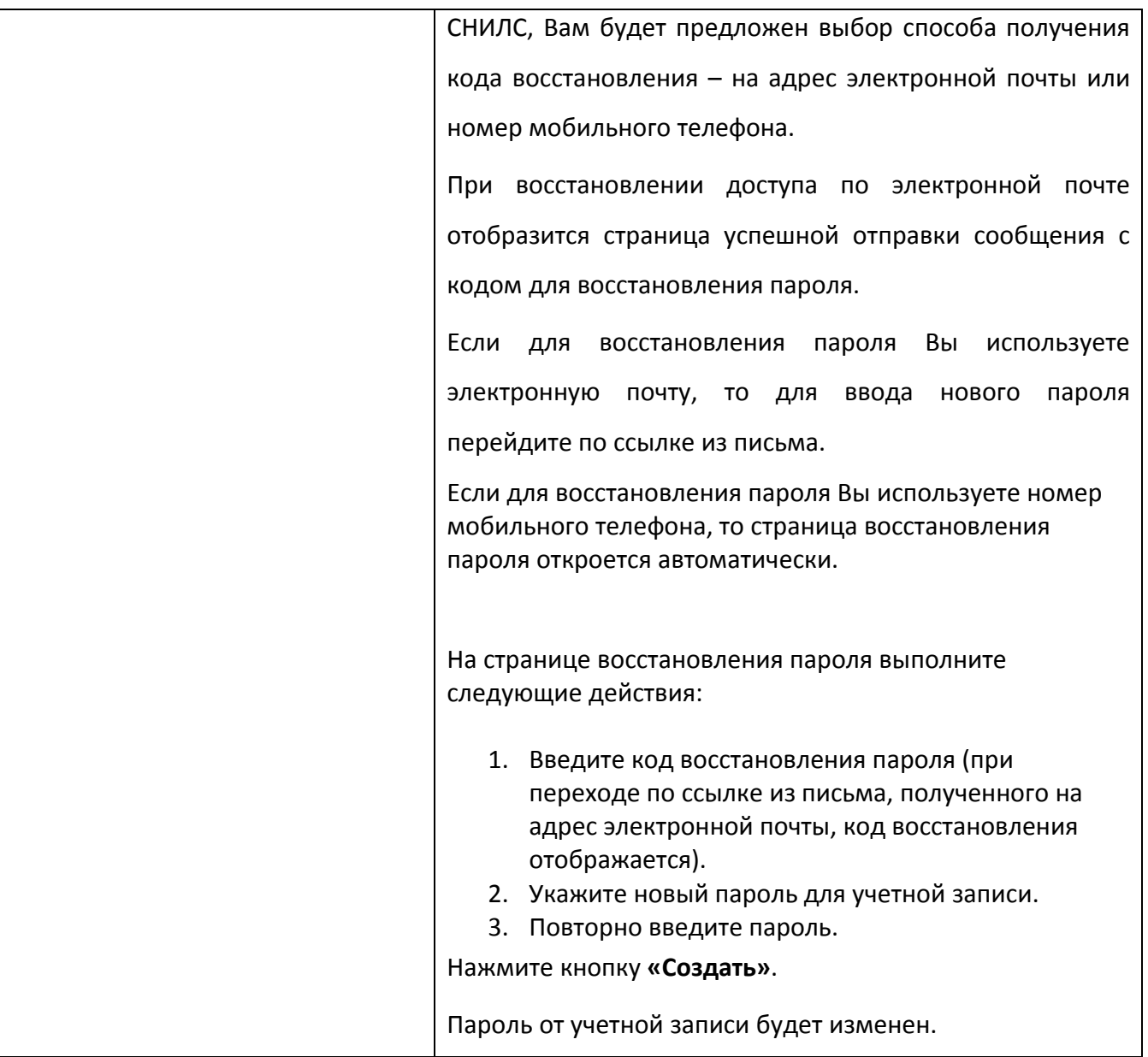

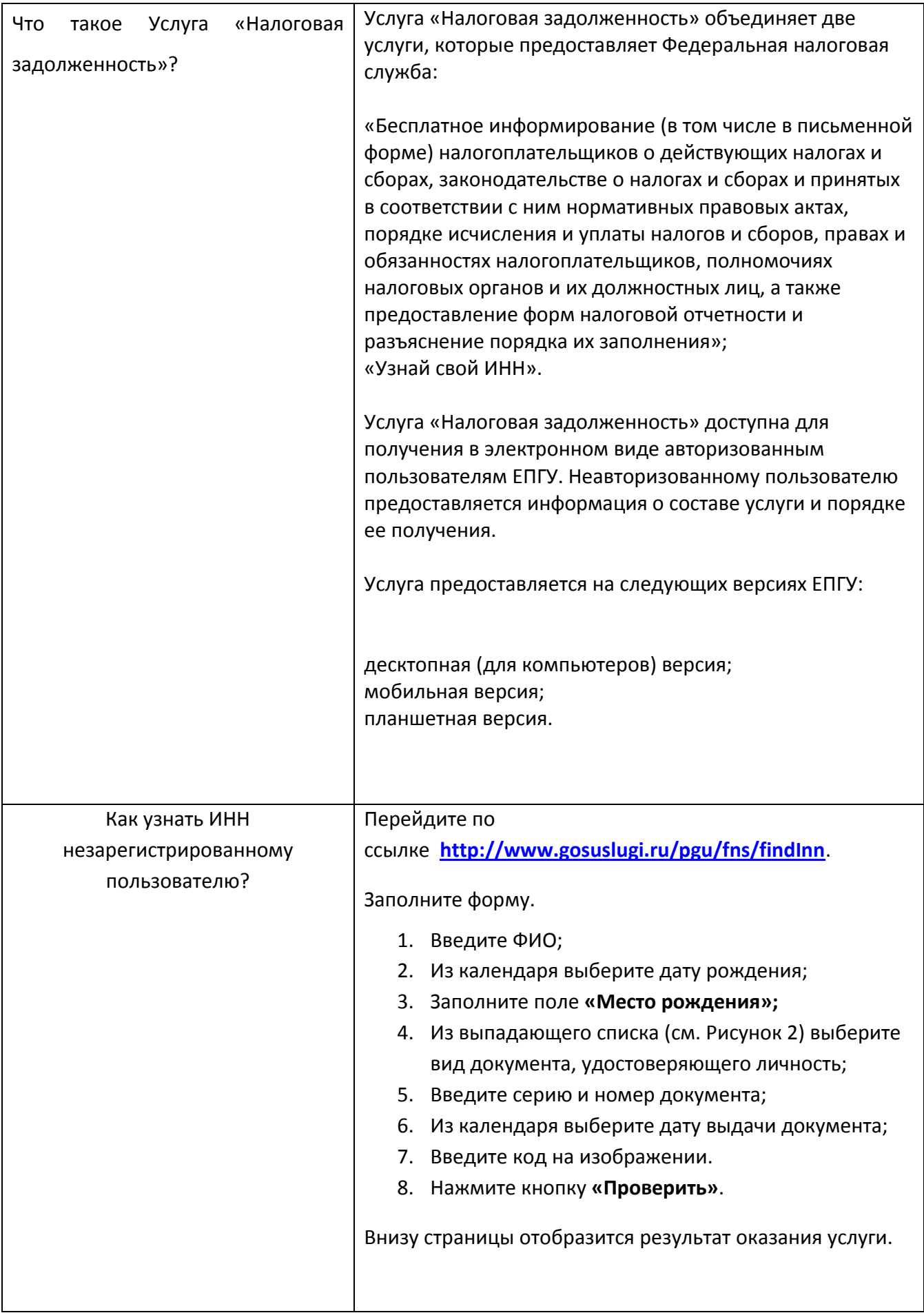

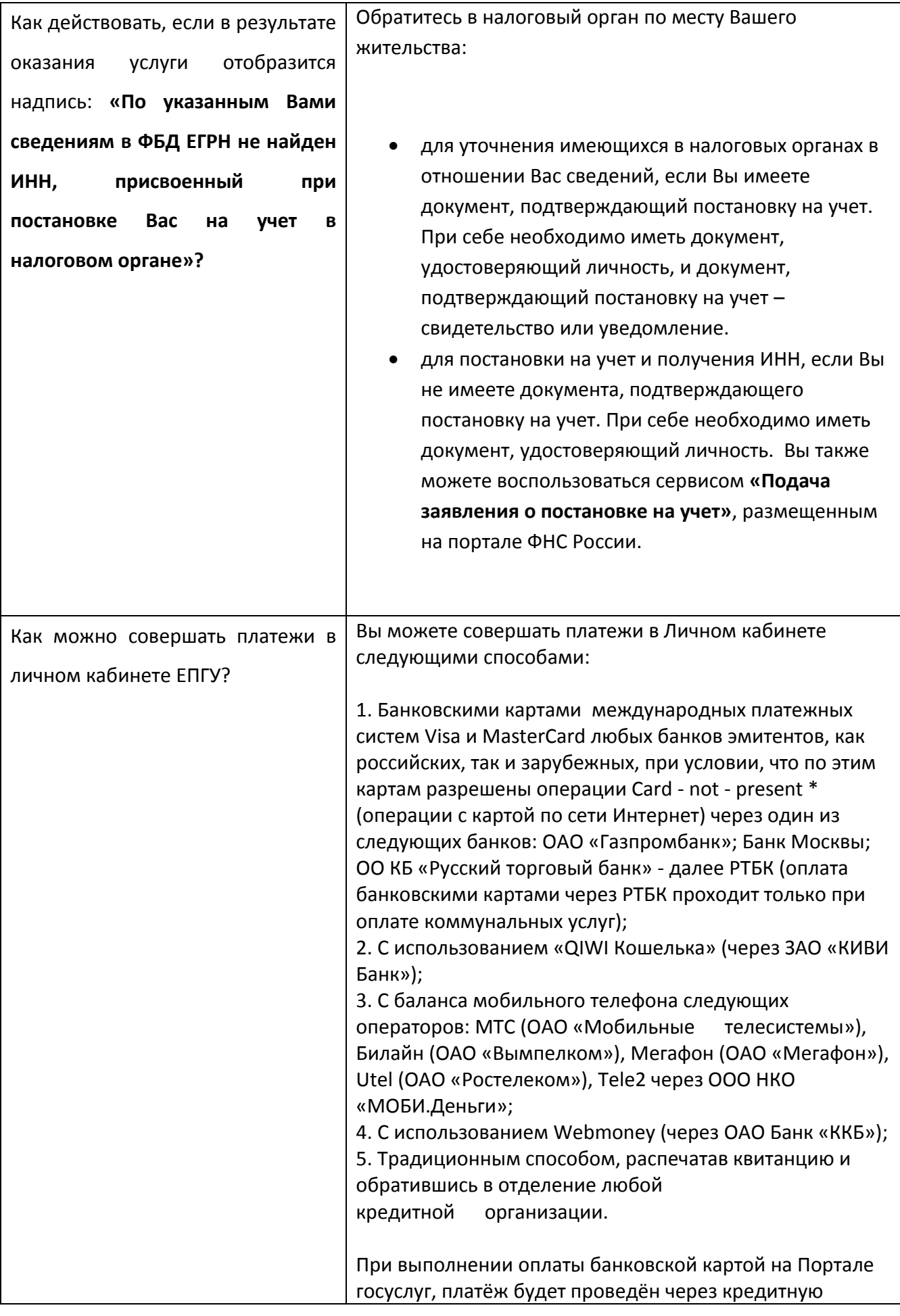

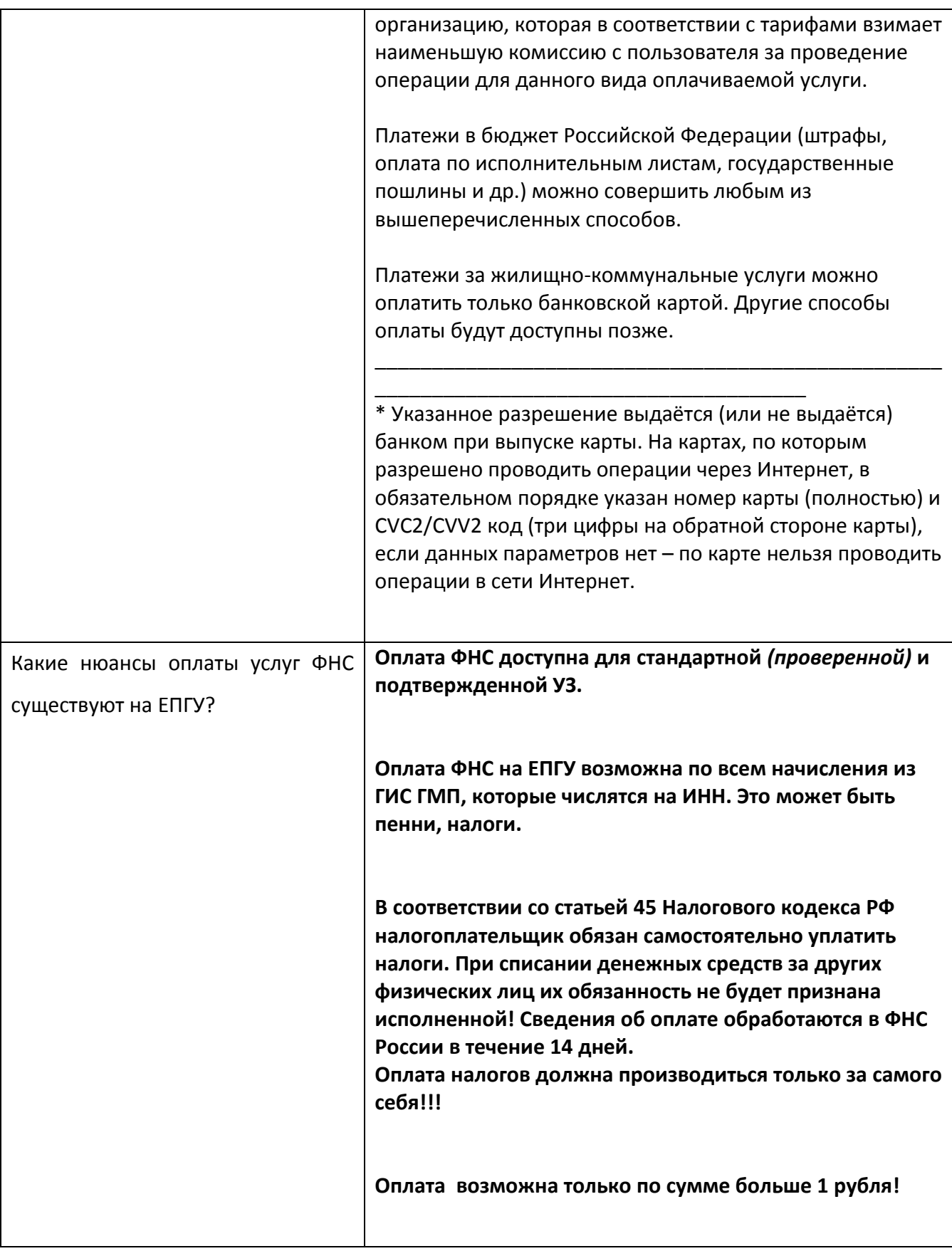

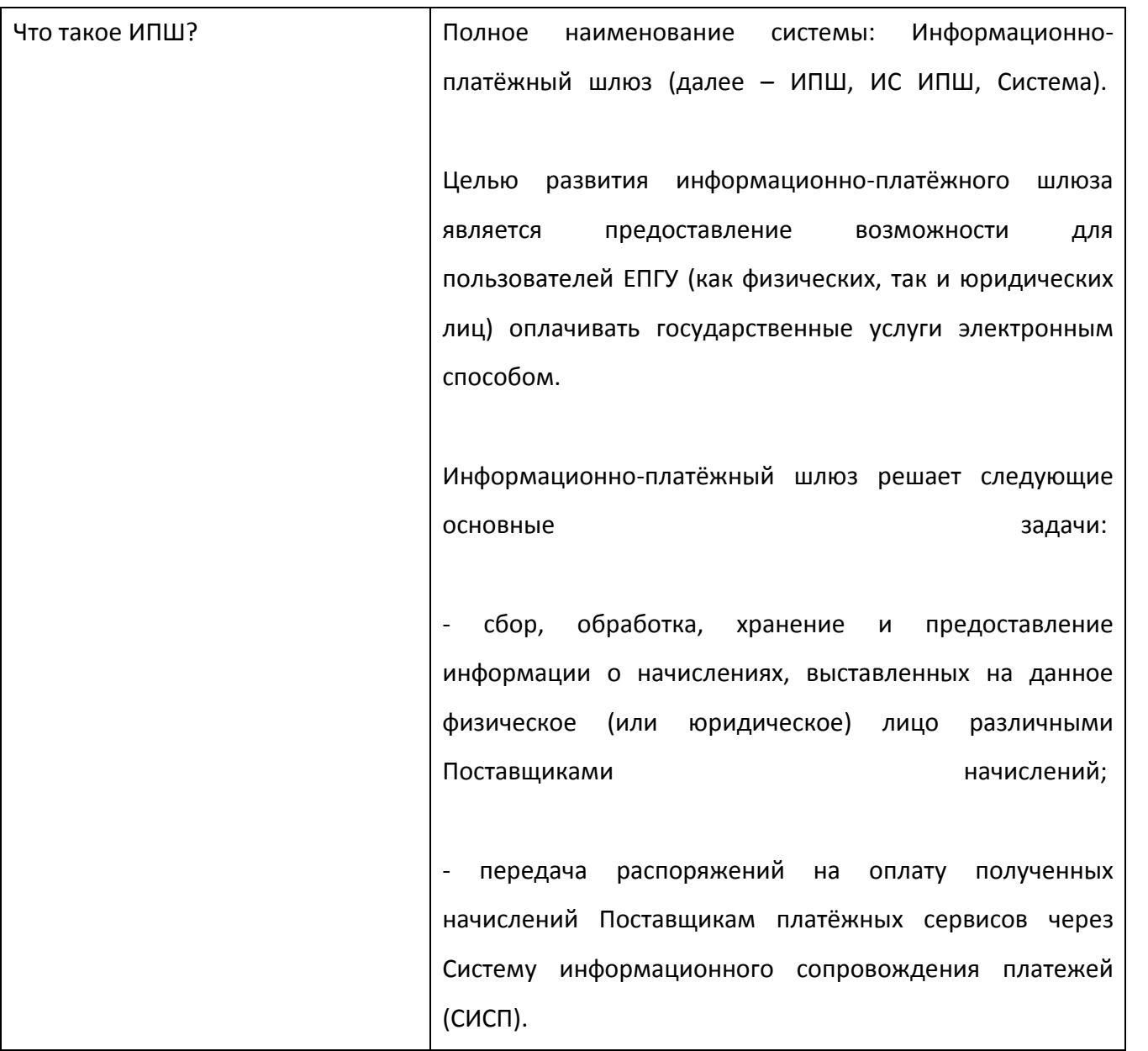

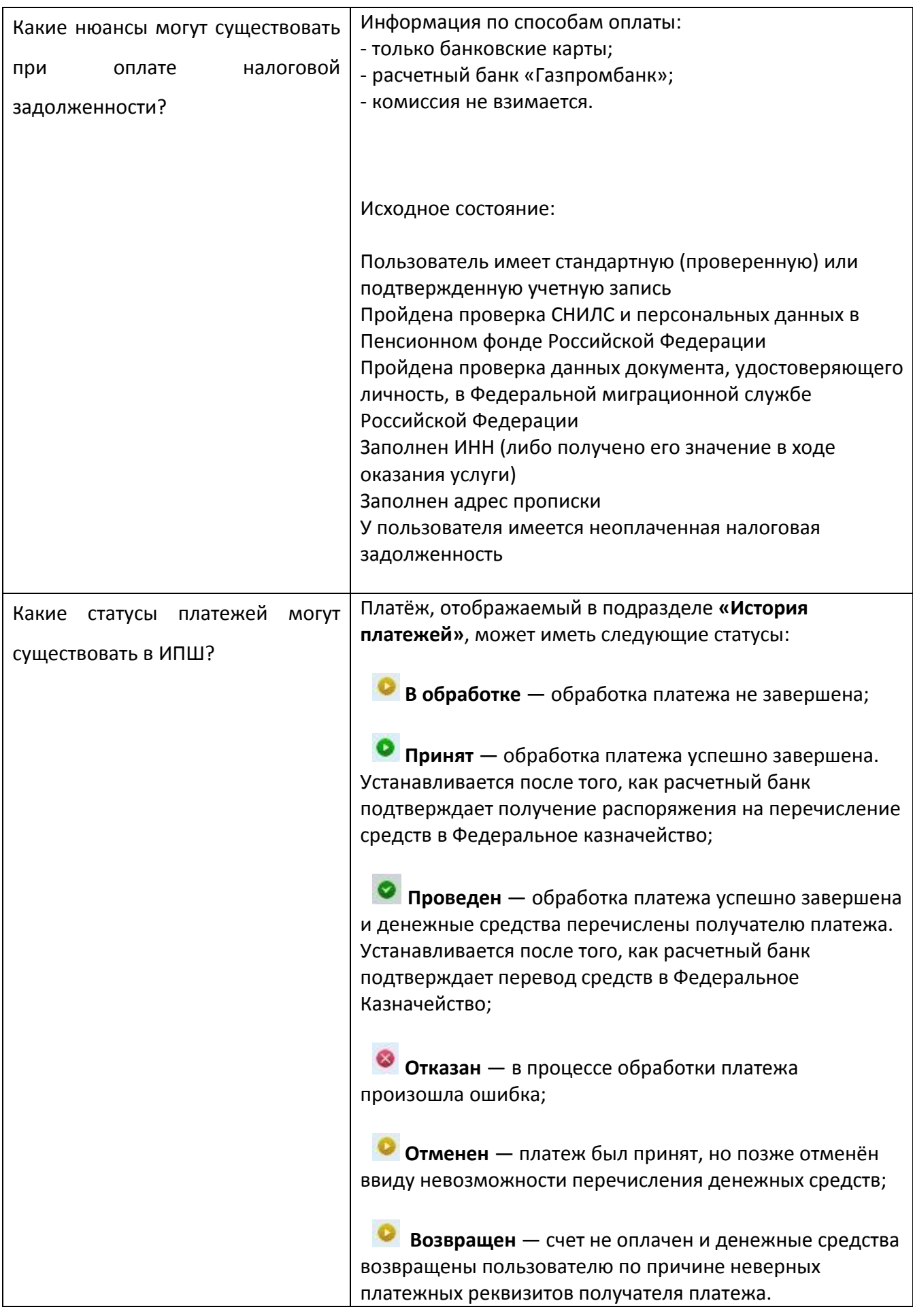

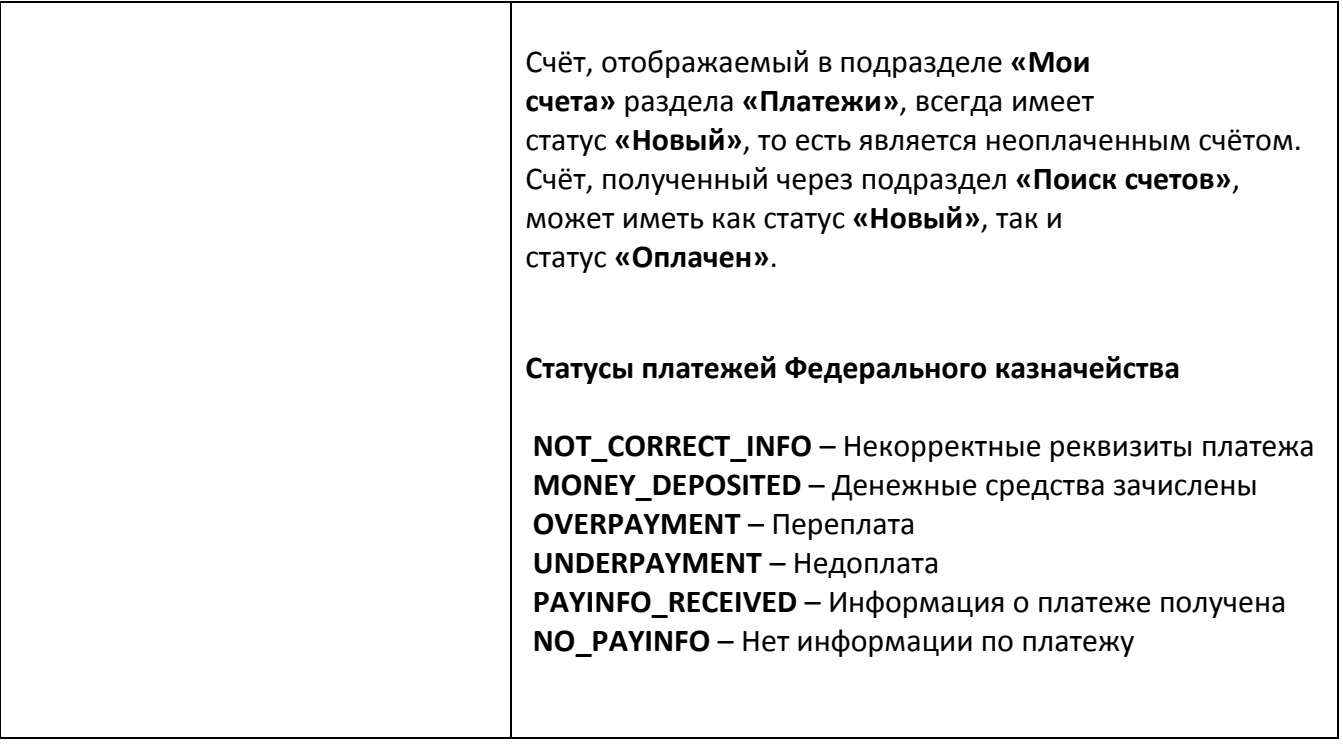